## **VGMED LIVE REGISTRATION INSTRUCTIONS**

## **LINK:** [https://keycode.vgmeducation.com](https://keycode.vgmeducation.com/)

## **STEP 1:** Enter Key Code provided at the class

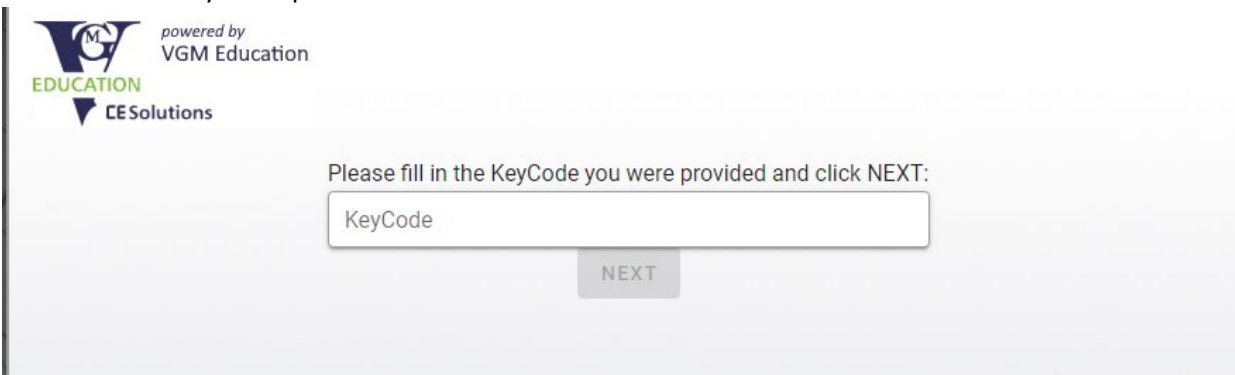

## **STEP 2**: Enter email address – click NEXT

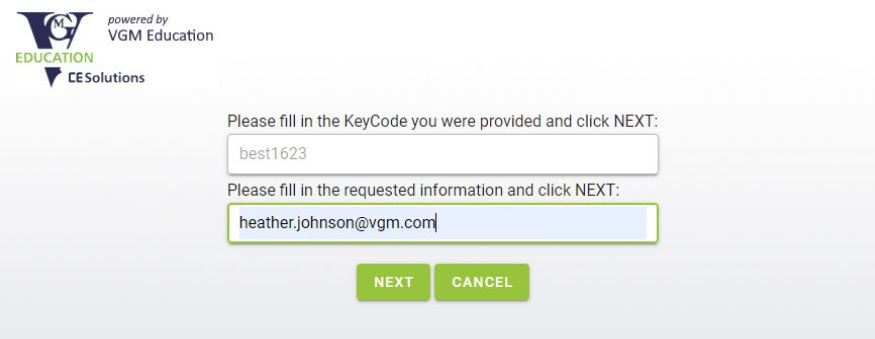

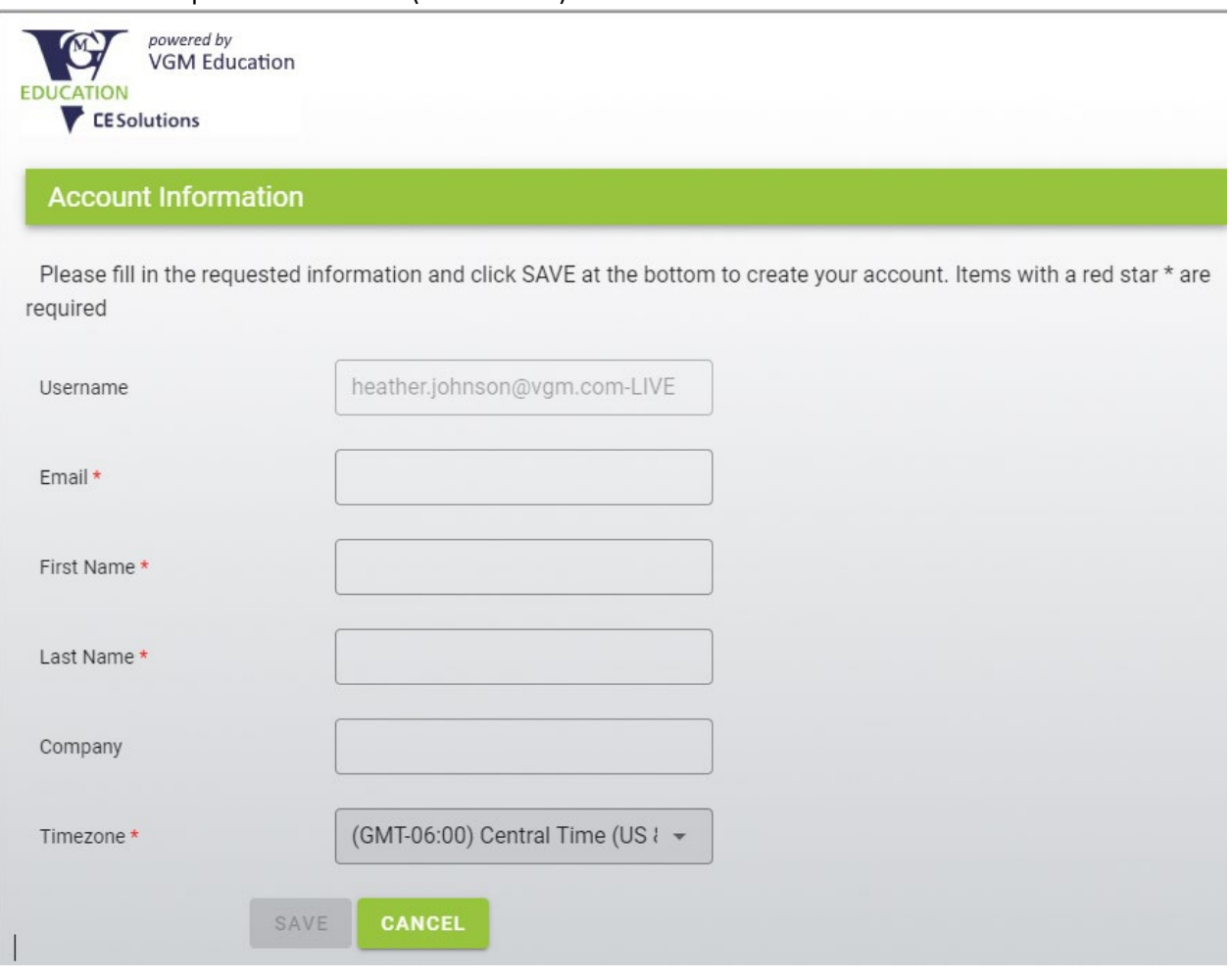

**STEP 4**: The system will create an account and assign the course. An email will also be sent with link and login information.

NOTE: Username assigned **AFTER** registration will be *email-LIVE* and password default is set to *learn123*

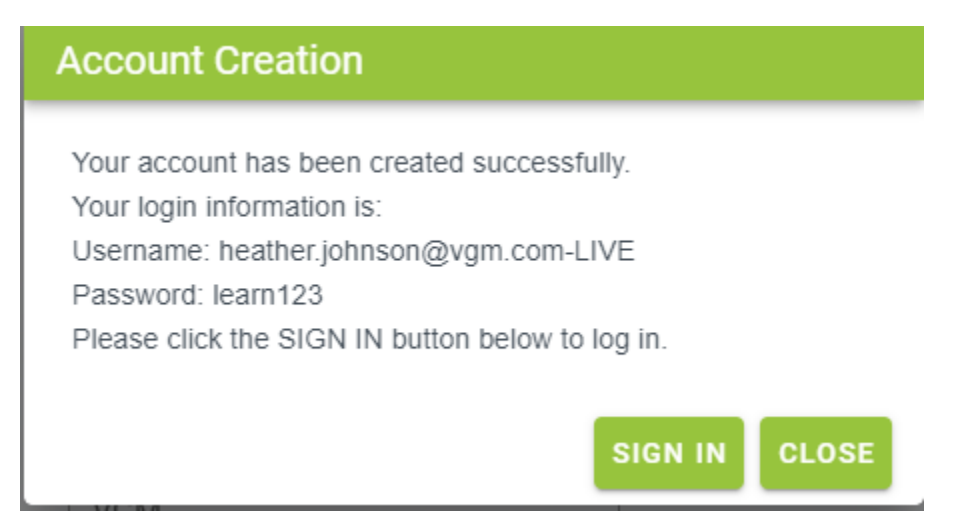

**STEP 5**: Sign-in to access login for learning account. An email will also be sent with link and login information.